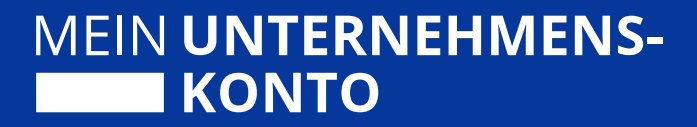

# **Quickstart Guide der**

# **Berechtigungssteuerung**

**für Anbieter von Verwaltungsleistungen (Behörden)**

Stand 06/2023 – Version 1.1

Herausgegeben von:

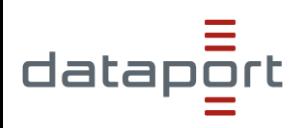

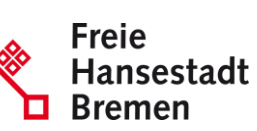

im Auftrag der **D** Bremen Freien Hansestadt Bremen

# **Hinweis zur geschlechterneutralen Sprache**

Zur besseren Lesbarkeit wird in diesem Dokument das generische Maskulinum verwendet. Es wird auf die gleichzeitige Verwendung der Sprachformen männlich, weiblich und divers (m/w/d) verzichtet. Sämtliche Personenbezeichnungen gelten gleichermaßen für alle Geschlechter, sofern nicht explizit ein bestimmtes Geschlecht gemeint ist.

## Inhaltsverzeichnis

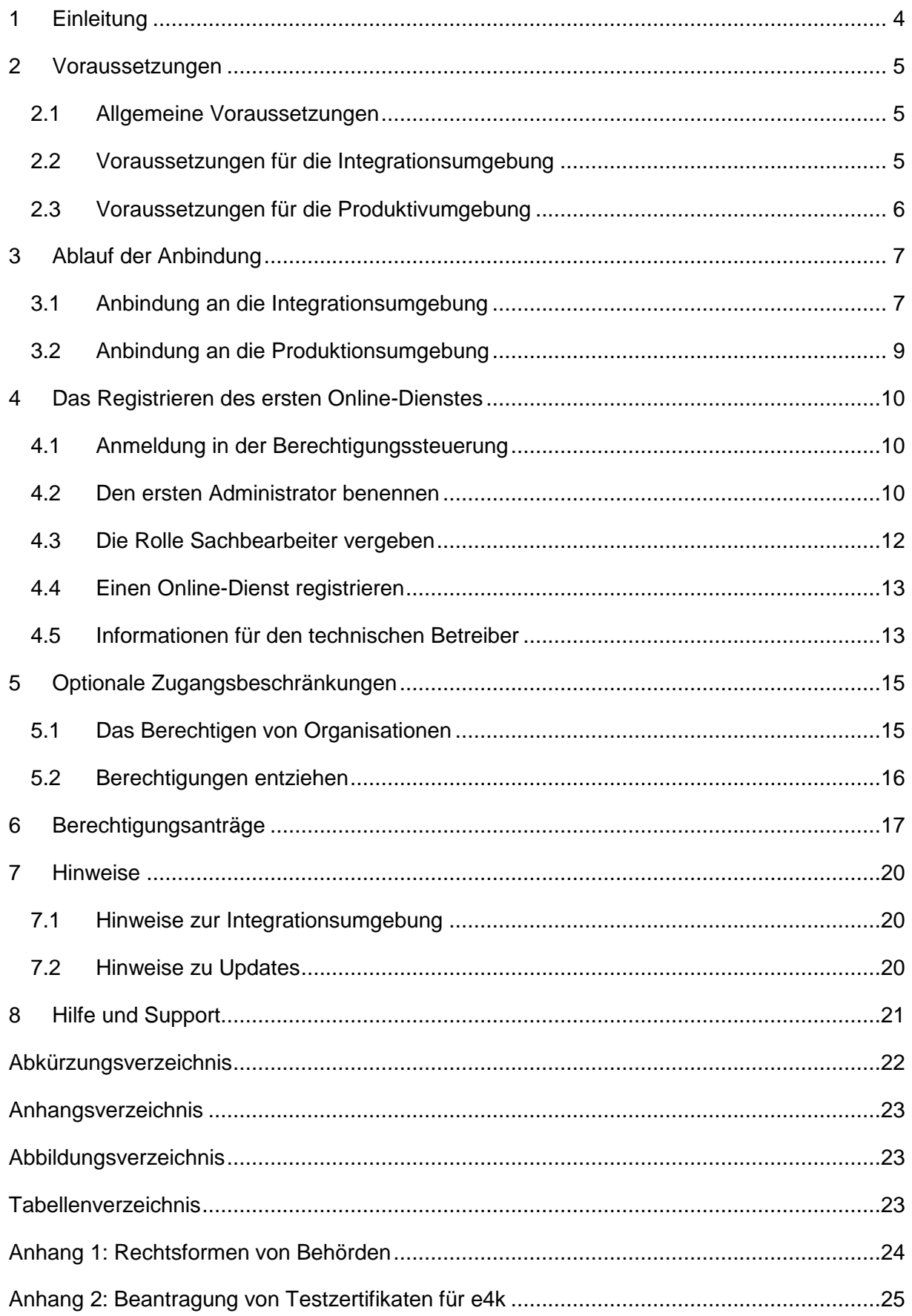

## <span id="page-3-0"></span>1 Einleitung

Die Berechtigungssteuerung von Mein Unternehmenskonto bietet allen Anbietern von digitalen Verwaltungsleistungen bzw. Online-Diensten (hier synonym verwendet), die sich an Organisationen gemäß OZG §2 Abs. 4 (Unternehmen, Vereine, Verbände, Behörden, etc.) richten, optionale Funktionen zur Steuerung von Berechtigungen.

Sie als Anbieter von Online-Diensten registrieren Ihren Online-Dienst in der Berechtigungssteuerungen von Mein UK. Damit ermöglichen Sie den nutzenden Organisationen die Vergabe von Berechtigungen an die Benutzerkonten der Organisationen.

Optional haben Sie außerdem die Möglichkeit, den Zugriff auf Ihren Online-Dienst auf einen Kreis an Organisationen zu begrenzen. Dies nennen wir einen zugangsbeschränkten Online-Dienst.

Den Anbietern von Online-Diensten werden zwei Umgebungen zur Verfügung gestellt: Die Produktionsumgebung und die Integrationsumgebung. Die Integrationsumgebung dient zur Entwicklung und zum Testen Ihres Vorhabens. Außerdem können hier neue Funktionen ausprobiert werden. Für die produktive Nutzung steht die Produktionsumgebung zur Verfügung.

Diese Anleitung soll Ihnen helfen, in die Berechtigungsteuerung einzusteigen. Es wird im Folgenden beschrieben, wie Sie Ihren Ersten Online-Dienst registrieren und ggf. eine Zugangsbeschränkung einrichten.

Die Berechtigungssteuerung wird kontinuierlich weiterentwickelt. Bitte haben Sie Verständnis, dass die begleitenden Dokumente ggf. nicht immer auf dem aktuellsten Stand sind.

Wir wünschen Ihnen viel Spaß und Erfolg bei Ihrem Vorhaben.

*Ihr Dataport Team der Berechtigungssteuerung von Mein Unternehmenskonto*

## <span id="page-4-0"></span>2 Voraussetzungen

Sie können diesen Quickstart Guide verwenden, um Ihren Online-Dienst in der Integrationsund Produktionsumgebung zu registrieren. Hier werden kurz die nötigen Voraussetzungen für beide Umgebungen dargestellt.

## <span id="page-4-1"></span>2.1 Allgemeine Voraussetzungen

Grundsätzlich gibt es zwei Voraussetzungen für die Anbindung (unabhängig von der Umgebung):

- 1. Der Online-Dienst bzw. das Verwaltungsportal müssen an die NEZO-Schnittstelle angebunden sein und diese für die Anmeldung von Benutzern verwenden. Ggf. Sind technische Anpassungen an Ihrem Online-Dienst bzw. Ihrem Verwaltungsportal nötig.
- 2. Es wird ein ELSTER-Organisationszertifikat benötigt, um das Self-Service-Portal von ELSTER verwenden zu können. Diese können unter [mein-unternehmenskonto.de](https://mein-unternehmenskonto.de/public/#Startseite) bestellt werden.

Folgende Tabelle zeigt, welche Umgebung des Online-Dienstes bzw. des Verwaltungsportals an welche Umgebung der NEZO-Schnittstelle und an welche Umgebung der Berechtigungssteuerung von Mein UK angebunden werden muss.

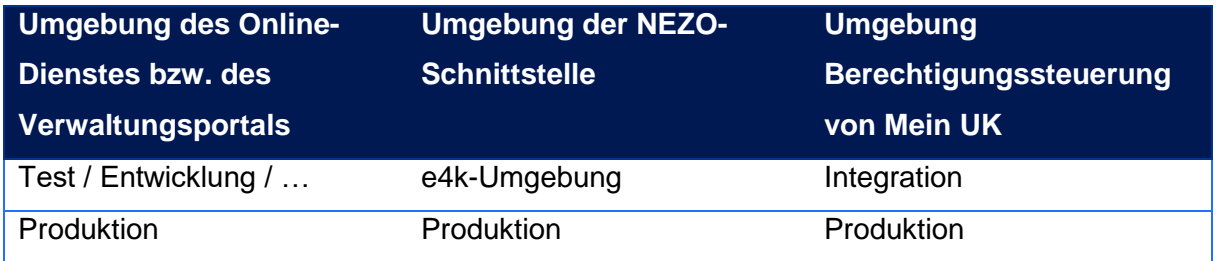

*Tabelle 1: Zu verwendende Umgebungen (NEZO, Berechtigungssteuerung)*

Eine abweichende Anbindung ist untersagt.

### <span id="page-4-2"></span>2.2 Voraussetzungen für die Integrationsumgebung

In der Integrationsumgebung benötigen Sie Test-Zertifikate, die in der Test-Umgebung von ELSTER (e4k) funktionieren, um Ihren Online-Dienst zu registrieren und Tests durchzuführen.

Hierzu können Sie sich im Self-Service-Portal von ELSTER ein Test-Set an Zertifikaten bestellen. Mit einem Zertifikat, zu dem eine in Anhang 1 aufgelistete Rechtsform hinterlegt ist, können Sie ihren Online-Dienst in der Berechtigungssteuerung registrieren. Die weiteren Test-Zertifikate können Sie nutzen, um die Sicht einer nutzenden Organisation zu testen.

## <span id="page-5-0"></span>2.3 Voraussetzungen für die Produktivumgebung

Nicht jede Organisation kann bei Mein Unternehmenskonto als Anbieter von digitalen Verwaltungsleistungen auftreten. Demnach dürfen auch nur bestimmte Organisationen in der Berechtigungssteuerung Online-Dienste registrieren. Diese Organisationen werden in der Berechtigungssteuerung über ihre Rechtsform identifiziert. Im Anhang 1 finden Sie alle Rechtsformen, die als Anbieter von Verwaltungsleistungen erkannt werden.

Die Rechtsform Ihrer Organisation ist in den Stammdaten bei ELSTER hinterlegt. Sollte Ihre Organisation keiner der aufgeführten Rechtsformen entsprechen, können mit Zustimmung der zuständigen Landesbehörde Ausnahmen realisiert werden. Wenden Sie sich hierzu an den Support (Siehe Kapitel [Hilfe und Support\)](#page-20-0).

## <span id="page-6-0"></span>3 Ablauf der Anbindung

Ihr Online-Dienst sollte zuerst an die Integrationsumgebung angebunden und dort getestet werden. Anschließend findet eine Anbindung an die Produktionsumgebung statt.

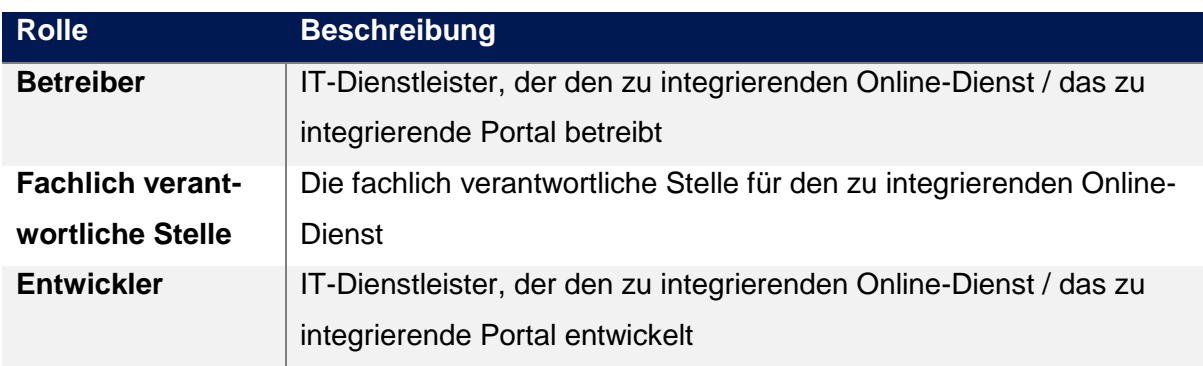

Wir verwenden folgende Rollen bei der Beschreibung des Ablaufes:

*Tabelle 2: Rollenbeschreibungen für die Anbindung*

## <span id="page-6-1"></span>3.1 Anbindung an die Integrationsumgebung

Die Integrationsumgebung dient dazu, Ihr Vorhaben vollständig zu erproben, bevor Sie die Berechtigungssteuerung für Ihren Online-Dienst in die Produktivumgebung bringen. Hier können Sie die gesamte Kette von der NEZO-Integration über die Registrierung des Online-Dienstes in der Berechtigungssteuerung bis hin zur technischen Integration der Schnittstelle der Berechtigungssteuerung testen.

Die Integrationsumgebung unterscheidet sich technisch nicht wesentlich von der Produktivumgebung. Wir bitten Sie daher, besondere Sorgfalt hinsichtlich der zu konfigurierenden Daten bei der Integration walten zu lassen. Eine Rücksetzung der Umgebung, um veraltete oder fehlerhafte Daten zu löschen, ist nicht möglich.

Eine produktive Nutzung der Integrationsumgebung ist ausgeschlossen. Sie sollten zudem ausschließlich Testdaten – also keine Echtdaten – verwenden. Eine Übernahme von Daten in die Produktivumgebung findet nicht statt.

Die Integration erfolgt in mehreren Schritten:

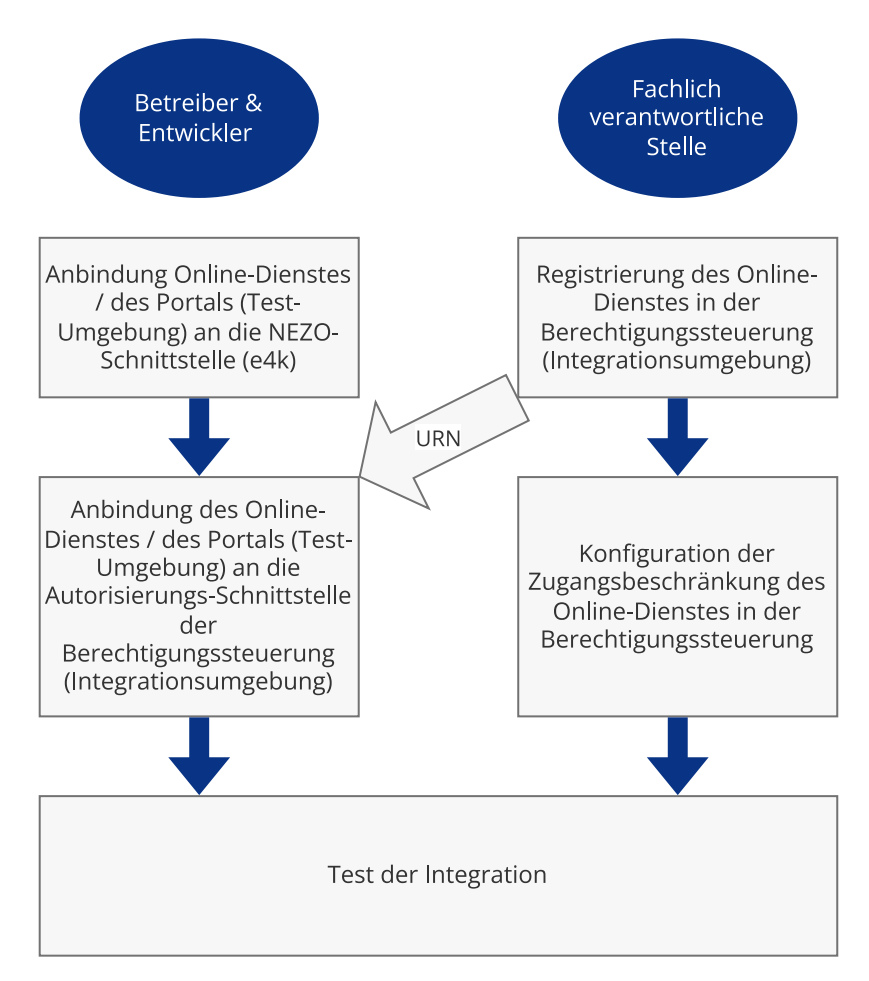

*Abbildung 1: Ablauf zur Anbindung in der Integrationsumgebung*

Zuerst muss der Betreiber den Online-Dienst bzw. das Verwaltungsportal an die e4k-Umgebung der NEZO-Schnittstelle anbinden. Hier muss der Entwickler ggf. Anpassungen am Online-Dienst bzw. Verwaltungsportal vornehmen.

Parallel muss der Online-Dienst in der Berechtigungssteuerung registriert und die Zugangsbeschränkung konfiguriert werden. Dies mach die fachlich zuständige Stelle. Bei der Registrierung wird ein *Uniform Resource Name* (URN) generiert, der dem Betreiber übergeben werden muss. Dieser wird benötigt, um den Online-Dienst bei der Autorisierungsanfrage zu referenzieren.

Alle notwendigen konfigurativen Schritte sind ab dem Kapitel [4](#page-9-0) [Das Registrieren des ersten](#page-9-0)  [Online-Dienstes](#page-9-0) beschrieben. Weitere Hilfe finden Sie in dem Benutzerhandbuch, welches in der Berechtigungssteuerung von Mein Unternehmenskonto online zur Verfügung steht.

Der Betreiber muss den Online-Dienst bzw. das Verwaltungsportal an die Autorisierungsschnittstelle der Berechtigungssteuerung anschließen. Hier wird der URN benötigt. Ggf. müssen Anpassungen an dem Online-Dienst bzw. dem Verwaltungsportal durch den Entwickler vorgenommen werden.

Nach dem Abschluss dieser Schritte sollten die fachlich verantwortliche Stelle und der Betreiber gemeinsam die Integration testen.

## <span id="page-8-0"></span>3.2 Anbindung an die Produktionsumgebung

Die Anbindung an die Produktionsumgebung kann erfolgen, wenn die Integration in der Integrationsumgebung erfolgreich getestet wurde. Die durchzuführenden Schritte sind analog zu der Anbindung an die Integrationsumgebung.

## <span id="page-9-0"></span>4 Das Registrieren des ersten Online-Dienstes

Wie bereits im Ablauf der Anbindung beschrieben, muss der Online-Dienst in der Berechtigungssteuerung von Mein Unternehmenskonto registriert werden. Dazu müssen Sie sich in der Anwendung anmelden und sicherstellen, dass mindestens eines Ihrer Konten die nötigen Rechte erhält.

## <span id="page-9-1"></span>4.1 Anmeldung in der Berechtigungssteuerung

Rufen Sie die Berechtigungssteuerung von Mein Unternehmenskonto unter [meinuk.de](https://meinuk.de/) bzw. [meinuk-integration.de](https://meinuk-integration.de/) für die Nutzung in der Integrationsumgebung auf. Sie werden daraufhin zur Login-Seite von Mein Unternehmenskonto geleitet, wo Sie einmal Ihr ELSTER-Organisationszertifikat präsentieren müssen. Anschließend werden Sie automatisch zur Oberfläche der Berechtigungssteuerung weitergeleitet. Dort sehen Sie die Startseite.

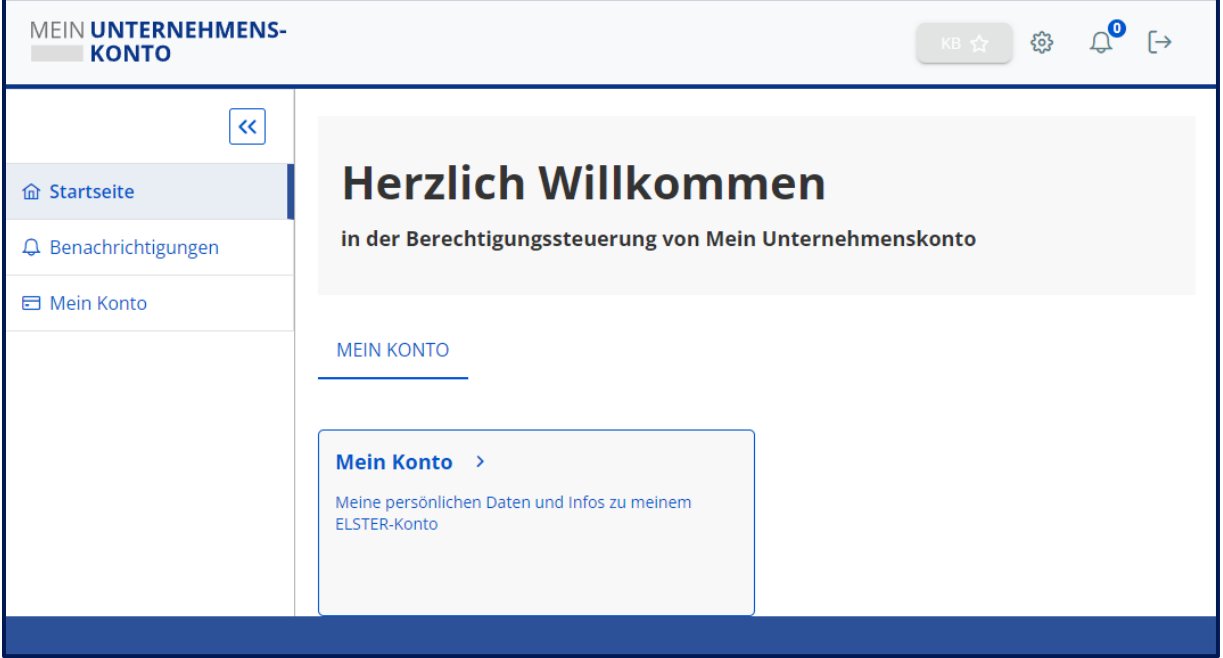

*Abbildung 2: Startseite der Berechtigungssteuerung von Mein UK*

### <span id="page-9-2"></span>4.2 Den ersten Administrator benennen

Wählen Sie hier zuerst den Menüpunkt *Mein Konto* aus und überprüfen Sie den Status des von Ihnen aktuell genutzten Benutzerkontos. Unter dem Punkt *Funktionen* sehen Sie, welche Funktionen Sie innerhalb Ihrer Organisation haben. Es gibt *Administrator* und *Sachbearbeiter*. Administratoren vergeben Berechtigungen und Sachbearbeiter registrieren Verwaltungsleistungen. Sie benötigen also die Funktion *Sachbearbeiter*, um Ihre Verwaltungsleistung zu registrieren.

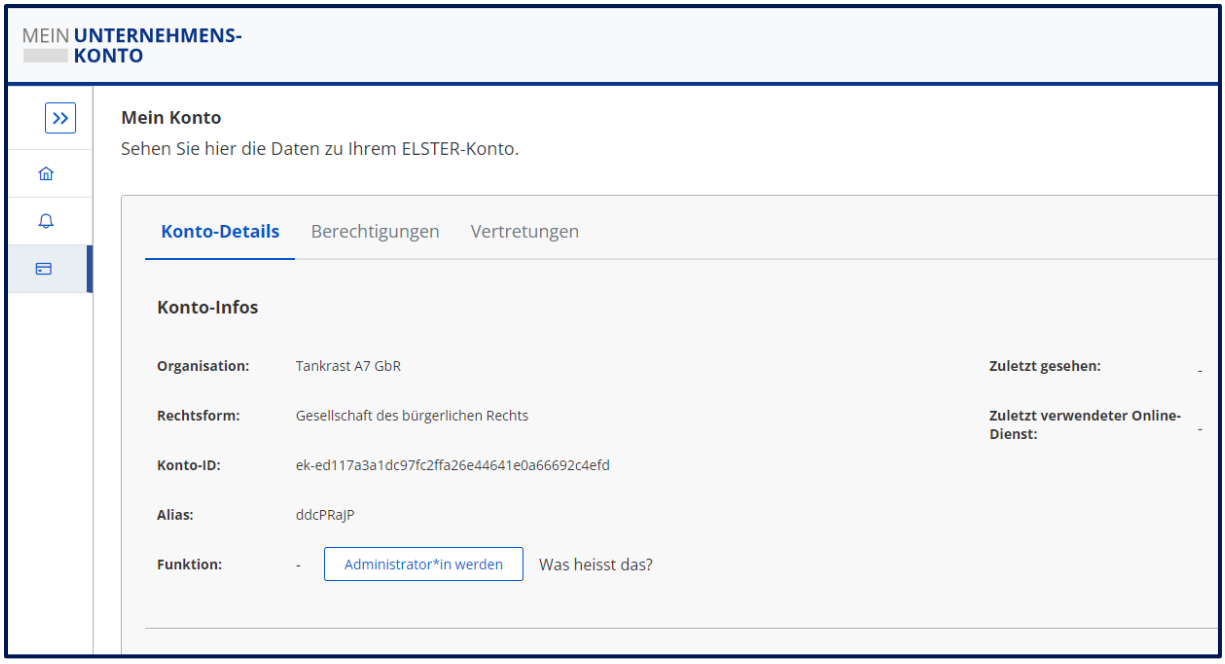

*Abbildung 3: Konto-Details in der Berechtigungssteuerung*

Wenn Ihre Organisation noch keinen Administrator hat, müssen Sie der erste Administrator werden. Nur der Administrator kann Ihnen die Funktion Sachbearbeiter geben.

Sehen Sie in der Detailansicht hinter der Beschriftung *Funktion* den Button *Administrator\*in werden*, bedeutet das, dass noch keinem Benutzerkonto in Ihrer Organisation die Rolle *Administration* zugeordnet ist.

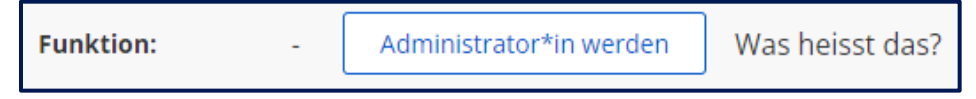

#### *Abbildung 4: Schaltfläche Administrator\*in werden*

Sie können diese Funktion durch Klicken auf die Schaltfläche beantragen. Dabei werden Sie aufgefordert, Ihren Namen, Vornamen und Ihre E-Mail-Adresse anzugeben. Anschließend erhalten Sie eine Einladung an die von Ihnen angegebene E-Mail-Adresse und es wird ein Brief an die Geschäftsführung Ihrer Organisation versendet. Das Schreiben enthält die von Ihnen gemachten Angaben, das Pseudonym des verwendeten Benutzerkontos und einen Widerrufscode. So soll Missbrauch verhindert werden. Der Widerrufscode ermöglicht es Ihrer Organisation, die erlangte Administrator-Funktion wieder zu entziehen.

Melden Sie sich bitte von der Berechtigungssteuerung von Mein Unternehmenskonto ab und folgen Sie dem Link in der Einladungs-Mail. Sie werden daraufhin zur Login-Seite von Mein Unternehmenskonto geleitet, wo Sie Ihr zuvor genutztes ELSTER-Organisationszertifikat präsentieren müssen, da dieses an die Einladung gebunden ist.

Nun gelangen Sie wieder zur Oberfläche der Berechtigungssteuerung, wo Sie eine Bestätigung über die Aktivierung der Administration für dieses Benutzerkonto erhalten. Alle damit einhergehenden Funktionen werden allerdings erst beim nächsten Login aktiviert. Dieser etwas umständliche Prozess ist aufgrund der Verifizierung und Validierung technisch nicht zu vermeiden.

## <span id="page-11-0"></span>4.3 Die Rolle Sachbearbeiter vergeben

Um einen Online-Dienst registrieren zu können, benötigen Sie die Funktion *Sachbearbeiter*. Diese muss Ihnen von einem Administrator zugewiesen werden. Wenn Sie selbst ein Administrator sind, können Sie sich die Funktion selbst zuweisen.

Gehen Sie bitte auf den Menüpunkt *Konten meiner Organisation* und wählen Sie ein Benutzerkonto aus. Ihr eigenes Benutzerkonto ist farblich hervorgehoben.

Klicken Sie auf das Stiftsymbol und (bearbeiten) setzen Sie anschließend den Haken bei *Sachbearbeiter*. Anschließend klicken Sie auf *Speichern*.

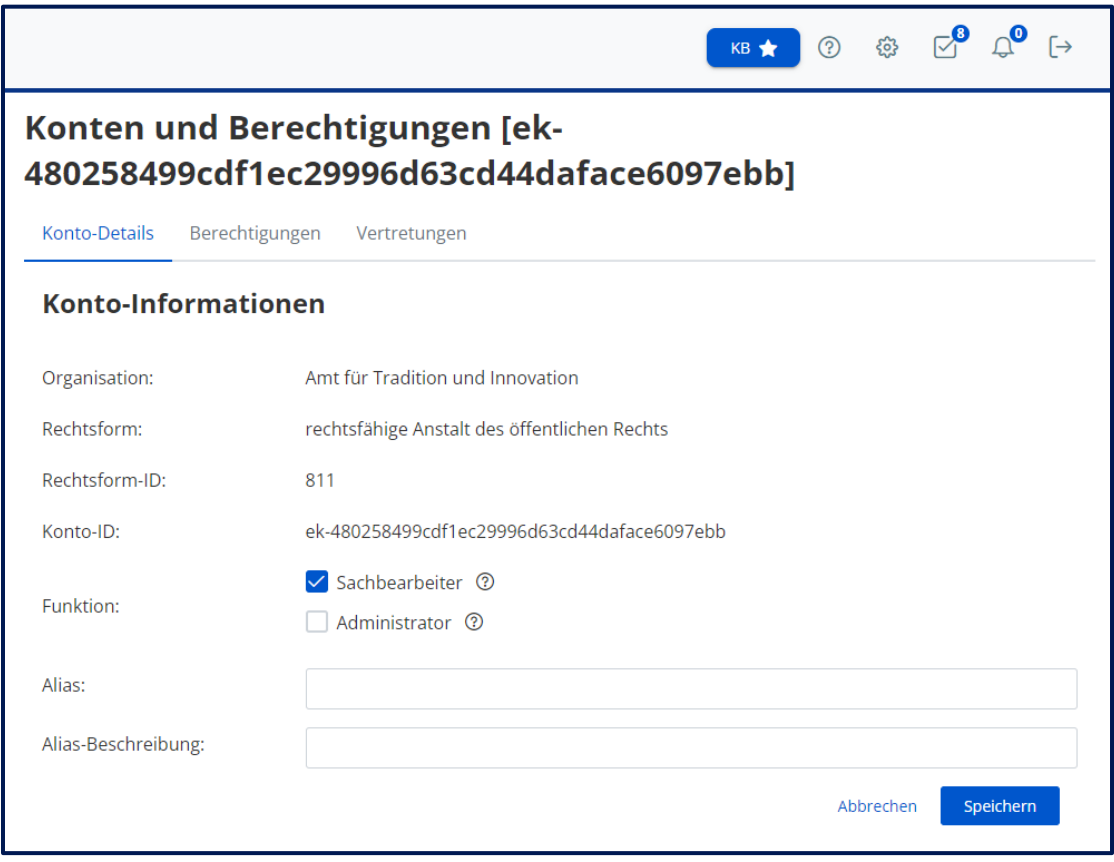

*Abbildung 5: Vergabe von Funktionen an ein Benutzerkonto*

Das berechtigte Benutzerkonto kann nun alle Funktionen zur Verwaltung Ihrer Online-Dienste nutzen.

Wenn Sie sich selbst die Funktion Sachbearbeiter zugewiesen haben, müssen Sie sich abund wieder anmelden, damit diese Änderung wirksam wird.

## <span id="page-12-0"></span>4.4Einen Online-Dienst registrieren

Um einen Online-Dienst zu registrieren, rufen Sie bitte den Menüpunkt *Online-Dienste* auf.

Durch Klicken auf **im Fereich einer Einer auf im rechten Bereich des Fensters, kommen Sie** zum Registrierungs-Dialog.

Bitte füllen Sie hier die benötigten Felder aus und treffen die Wahl, ob Ihr Online-Dienst zugangsbeschränkt sein soll oder nicht. Diese Entscheidung ist aktuell noch nicht reversibel. Alle anderen Felder können Sie auch nachträglich bearbeiten. Speichern Sie bitte Ihre Eingaben.

> Auf einen nicht zugangsbeschränkten Online-Dienst können alle Organisationen zugreifen.

> Auf einen zugangsbeschränkten Online-Dienst können nur die Organisationen zugreifen, die Sie berechtigt haben. Sie können Organisationen proaktiv suchen und berechtigen oder auf Berechtigungsanträge von Organisationen warten. Dazu finden Sie in den Folgekapiteln weitere Informationen.

Sie haben nun Ihren ersten Online-Dienst registriert. Sie müssen nun die benötigten Informationen an Ihren technischen Betreiber weiterleiten, welche Sie in dem nachfolgenden Kapitel finden.

## <span id="page-12-1"></span>4.5 Informationen für den technischen Betreiber

Der Betreiber kann den Online-Dienst in der Berechtigungssteuerung nicht sehen. Daher ist es nötig, dass Informationen über den registrierten Online-Dienst an den Betreiber gegeben werden. Dies kann beispielsweise per E-Mail passieren.

In dem Reiter *Basisdaten* sehen Sie im unteren Bereich unter *Status des Online-Dienstes* das Feld *URN*.

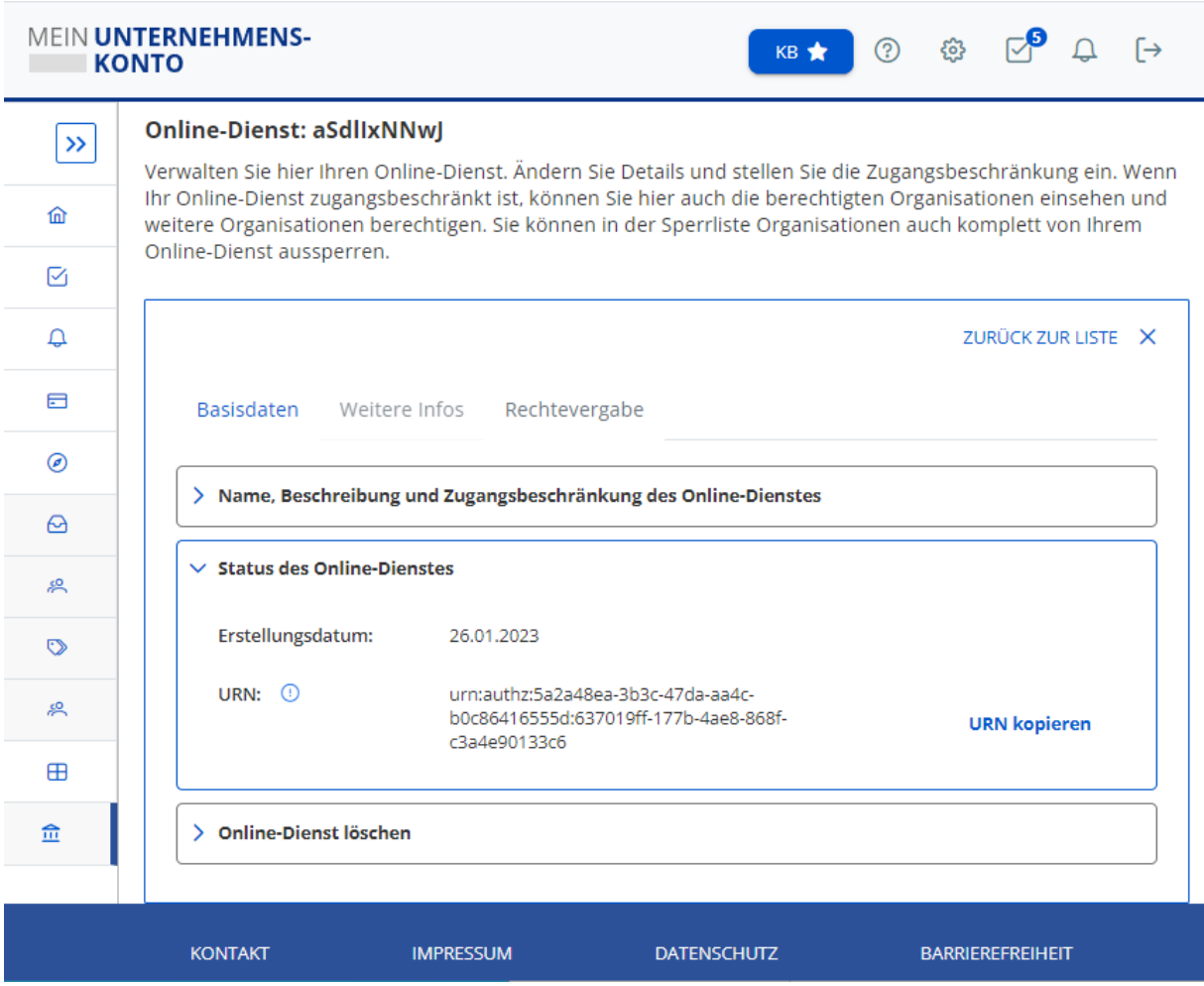

#### *Abbildung 6: URN des Online-Dienstes*

Kopieren Sie die URN und stellen diese dem technischen Betreiber Ihres Online-Dienstes zur Verfügung. Dieses benötigt Ihr Betreiber für die technische Anbindung an die Schnittstelle der Berechtigungssteuerung.

Für die technische Anbindung steht Ihrem Betreiber das Integrationshandbuch unter folgendem Link zur Verfügung: [Berechtigungssteuerung Integrationshandbuch: Mein](https://meinuk-integration.de/authorization/realms/muwista/docs/integrationshandbuch/html)  [Unternehmenskonto -](https://meinuk-integration.de/authorization/realms/muwista/docs/integrationshandbuch/html) Baustein 6

## <span id="page-14-0"></span>5 Optionale Zugangsbeschränkungen

Wie bereits in Kapitel [4](#page-9-0) [Das Registrieren des ersten Online-Dienstes](#page-9-0) erläutert, gibt es zugangsbeschränkte und nicht zugangsbeschränkte Online-Dienste. In diesem Kapitel wird die Rechtevergabe beschrieben. Diese ist nur bei zugangsbeschränkten Online-Diensten möglich – wenn Sie also einen nicht zugangsbeschränkten Online-Dienst haben, ist dieses Kapitel für Sie nicht relevant.

## <span id="page-14-1"></span>5.1 Das Berechtigen von Organisationen

Wenn Sie einen zugangsbeschränkten Online-Dienst haben, können Sie nun Organisationen berechtigen.

Wählen Sie den Menüpunkt *Online-Dienste* aus und wählen Sie Ihren Online-Dienst aus der Liste aus. Sie befinden sich nun bei den Basis-Daten des Onlinedienstes. Wählen Sie den Reiter *Rechtevergabe*.

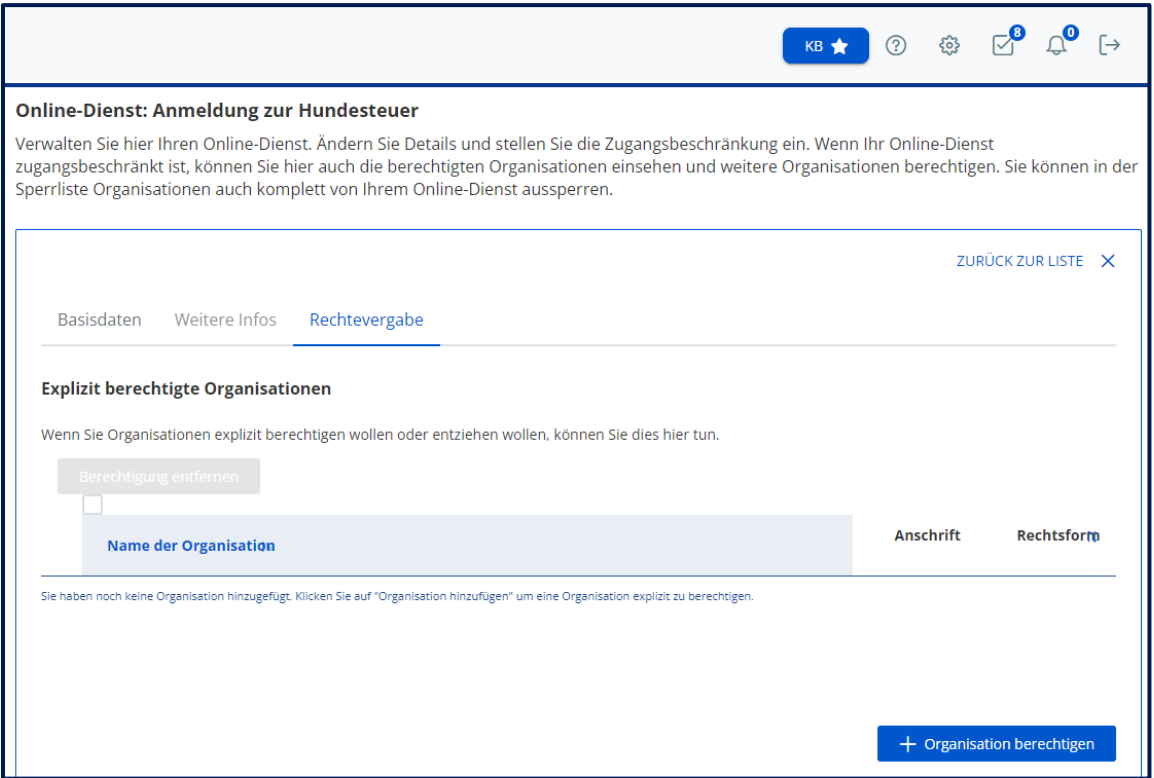

*Abbildung 7: Online-Dienst: Liste der berechtigten Organisationen (leer)*

Hier finden Sie eine Liste aller aktuell berechtigten Organisationen. Nach dem Registrieren sind keine Organisationen berechtigt, daher ist die Liste leer.

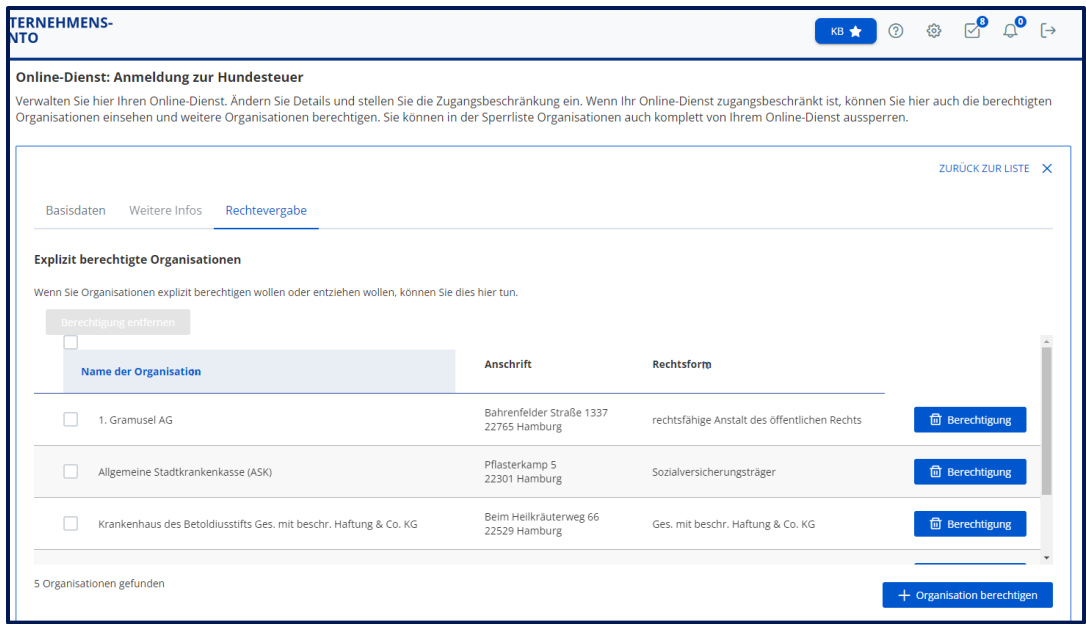

*Abbildung 8: Online-Dienst: Liste der berechtigten Organisationen*

## **ACHTUNG**

Sie können nur Organisationen finden, die sich mindestens einmal an der Berechtigungssteuerung angemeldet haben.

Über den Button können Sie Organisationen suchen und

Sollten Sie eine Organisation nicht finden, versuchen Sie es bitte zu einem späteren Zeitpunkt noch einmal oder warten Sie auf einen Berechtigungsantrag (siehe Kapitel [6](#page-16-0) [Berechtigungsanträge\)](#page-16-0) der Organisation.

## <span id="page-15-0"></span>5.2 Berechtigungen entziehen

Sie können Organisationen das Recht zur Nutzung des Online-Dienstes wieder entziehen. Dazu haben Sie zwei Möglichkeiten:

- 1. Sie markieren die Organisationen, denen Sie die Berechtigungen entziehen wollen, und klicken *Berechtigung entfernen*.
- 2. Sie entziehen einer Organisation die Berechtigung, indem Sie in der Tabellenzeile rechts auf die Schaltfläche zum Löschen der Berechtigung klicken.

berechtigen.

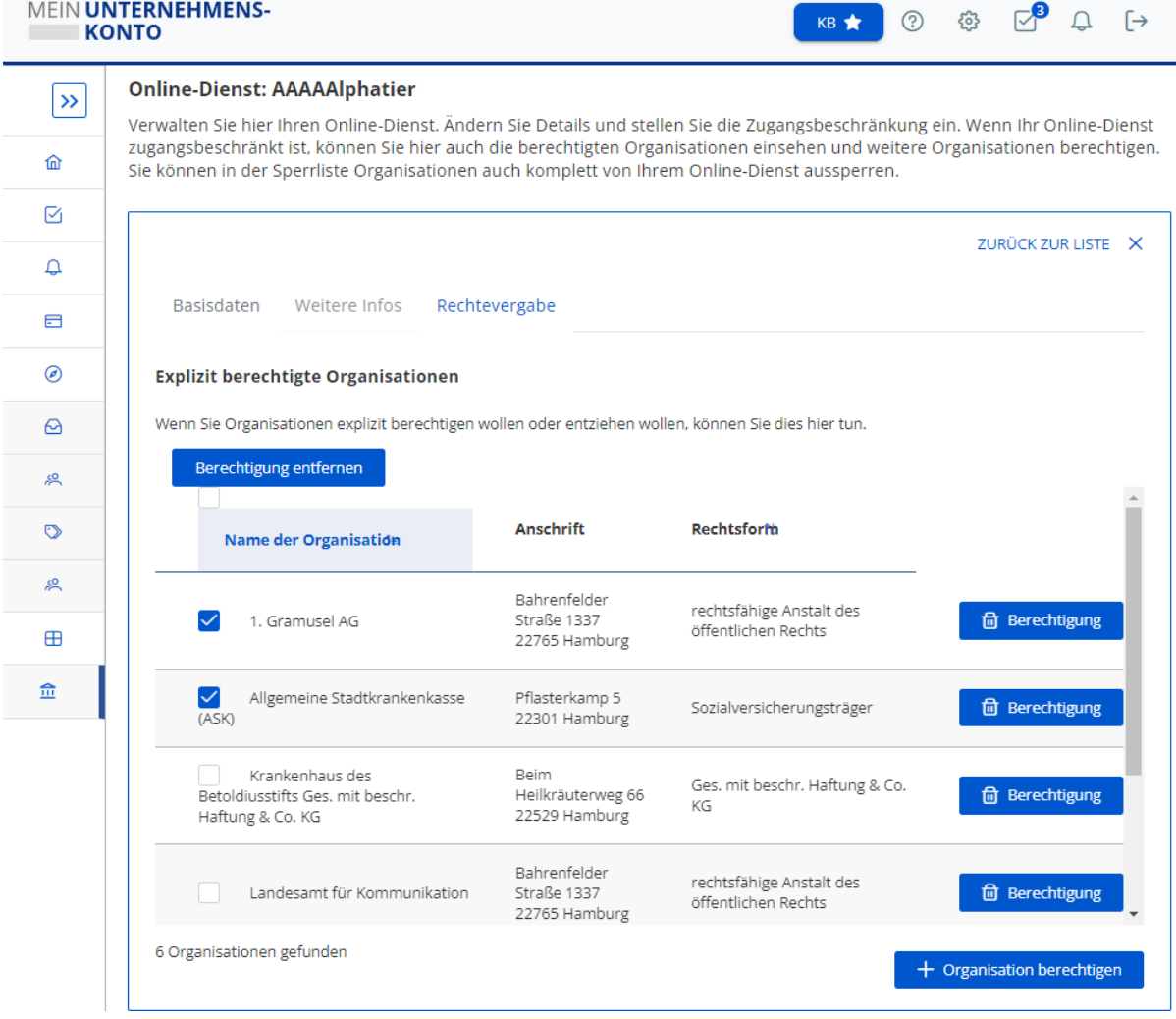

*Abbildung 9: Online-Dienste: Berechtigung entziehen*

## <span id="page-16-0"></span>6 Berechtigungsanträge

Wir empfehlen, regelmäßig die Berechtigungssteuerung von Mein Unternehmenskonto zu besuchen, um die offenen Anträge zu bearbeiten.

Wenn Sie einen zugangsbeschränkten Online-Dienst haben, können Organisationen, die den Online-Dienst benutzen möchten, die Berechtigung beantragen.

Um Ihre offenen Anträge zu sehen, klicken Sie auf den Menüpunkt *Aufgaben* oder in der Menü-Leiste auf das Aufgaben-Symbol. Die Zahl beim Aufgaben-Symbol zeigt an, wie viele offenen Anträge aktuell vorliegen. Beim Klicken wird Ihnen die Liste aller Anträge angezeigt.

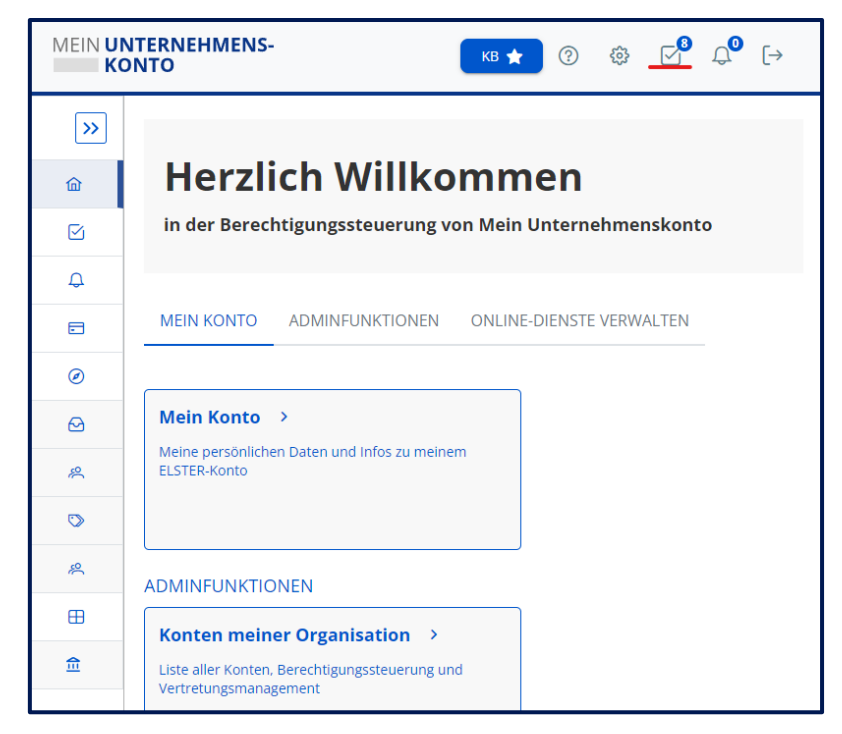

*Abbildung 10: Aufgaben in der Menü-Leiste*

Unter den Aufgaben in dem Menü können Sie alle Anträge sehen. Wenn Sie auf einen Antrag klicken, sehen Sie rechts mehr Details zu dem jeweiligen Antrag. Sie können außerdem direkt sehen, ob der Antrag offen, angenommen oder abgelehnt ist.

| MEIN UNTERNEHMENS-<br>B 1 3 3 8 9 9 9 →<br><b>KONTO</b>                                                                 |                                                                            |               |            |                   |                                                                                                    |
|----------------------------------------------------------------------------------------------------|----------------------------------------------------------------------------|---------------|------------|-------------------|----------------------------------------------------------------------------------------------------|
| Aufgaben<br>$\rightarrow$<br>Willkommen in Ihrem Aufgabenbereich. Bearbeiten Sie hier Ihre eingegangenen Aufgaben.<br>命 |                                                                            |               |            |                   |                                                                                                    |
| Ø                                                                                                    |                                                                            |               |            |                   | <b>Anfrage explizite Berechtigung</b><br>ZUGESTIMMT<br>Ticket: S6TZAFRSCW                                                                                                    |
| Δ                                                                                                    | Aufgaben (23)                                                              | 11 Ticket-Nr. | IF Datum   | <b>11 Status</b>  |                                                                                                    |
| 局                                                                                                    | Anfrage explizite Berechtigung<br>für Online-Dienst "AAAAAAA Tim Test"     | BXH4DAQKKF    | 06.02.2023 | <b>ABGELEHNT</b>  | Anfrage-Eingang:<br>06.02.2023                                                                                                    |
| $\circledcirc$<br>◶                                                                                                    | Anfrage explizite Berechtigung<br>für Online-Dienst "bvXOxTPrYDmZfsZDUDta" | Y4S1V74YTR    | 03.02.2023 | OFFEN             | <b>Anfragende Stelle:</b><br>Krankenhaus des Betoldiusstifts Ges. mit beschr.<br>Haftung & Co. KG                                                                                                    |
| 瓜                                                                                                    | Anfrage explizite Berechtigung<br>für Online-Dienst "Thorben"              | 7PDEKFXPR8    | 03.02.2023 | <b>OFFEN</b>      | Anfrage-Beschreibung<br>Die Krankenhaus des Betoldiusstifts Ges. mit beschr. Haftung & Co. KG hat die explizite<br>Berechtigung für den Online-Dienst "AAAAAAA Tim Test" beantragt.<br><b>Details Organisation:</b><br>Krankenhaus des Betoldiusstifts Ges. mit beschr. Haftung & Co. KG<br>Ges. mit beschr. Haftung & Co. KG<br>Beim Heilkräuterweg 66<br>22529 Hamburg<br>Begründung:<br>PolicyTreeNotMatched |
| $\circ$<br>呉                                                                                                    | Anfrage explizite Berechtigung<br>für Online-Dienst "azfWMmjEjVoznZSQokkS" | 31N7TIPTN8    | 03.02.2023 | <b>ZUGESTIMMT</b> |                                                                                                    |
| 田<br>金                                                                                                    | Anfrage explizite Berechtigung<br>für Online-Dienst "tgGtjNxvdWTwxXEWlfxF" | SBKMTVP38Z    | 03.02.2023 | OFFEN             |                                                                                                    |
|                                                                                                    | Anfrage explizite Berechtigung<br>für Online-Dienst "ffmPHCghWQfiELISmHgF" | Y61QKHFAWA    | 03.02.2023 | <b>ZUGESTIMMT</b> |                                                                                                    |
|                                                                                                    | Anfrage explizite Berechtigung<br>für Online-Dienst "zZpiLVprsOgcyOythQVC" | 3DT267TPVP    | 03.02.2023 | <b>ZUGESTIMMT</b> |                                                                                                    |

*Abbildung 11: Liste der Aufgaben*

Bei offenen Anträgen finden Sie auf der rechten Seite unten die Möglichkeit, den Antrag anzunehmen und abzulehnen.

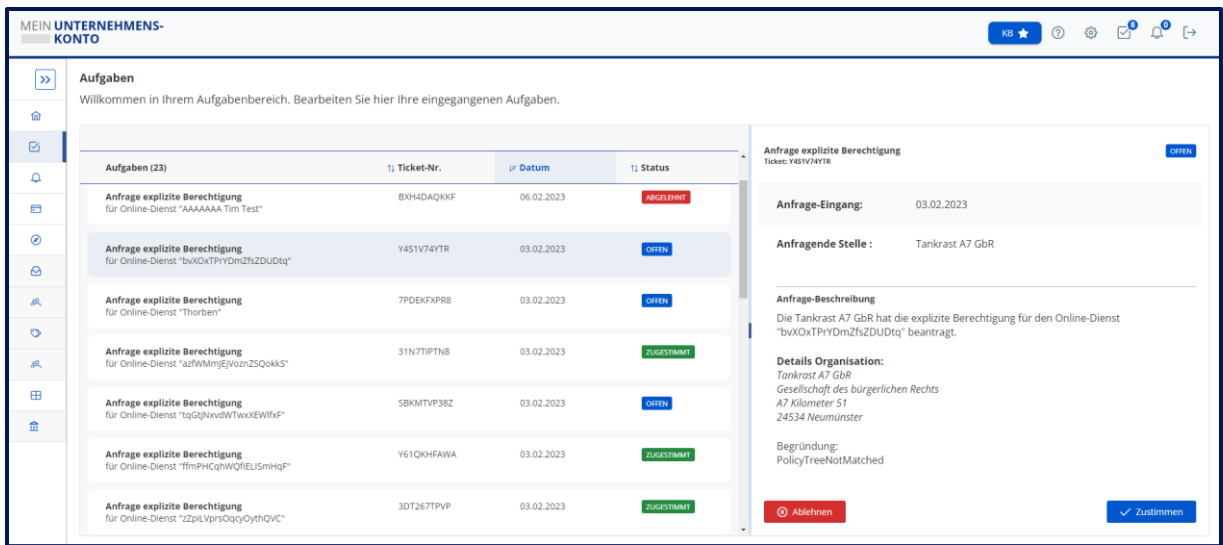

*Abbildung 12: Detailansicht: Antrag auf explizite Organisationsberechtigung*

In der Detailansicht werden Ihnen folgende Informationen angezeigt:

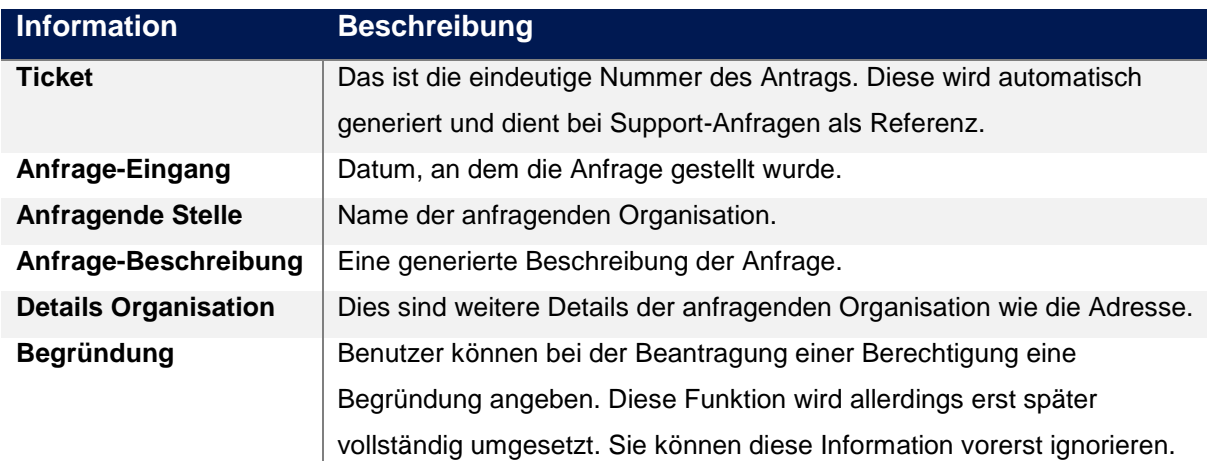

*Tabelle 3: Informationen zu einer Aufgabe*

Der Antragsteller wird nach der Bearbeitung des Antrags benachrichtigt. Wenn Sie einen Antrag annehmen, erhält die anfragende Organisation sofort das Recht, den Online-Dienst zu benutzen.

## <span id="page-19-0"></span>7 Hinweise

An dieser Stelle haben wir noch ein paar Hinweise für Sie, damit Sie erfolgreich mit Mein Unternehmenskonto starten können.

## <span id="page-19-1"></span>7.1 Hinweise zur Integrationsumgebung

Die Integrationsumgebung dient allen Integrationspartnern zur Erprobung Ihrer Vorhaben. Alle von Ihnen in der Integrationsumgebung registrierten Vorhaben und alle verwendeten Testzertifikate können von jedem Integrationspartner gesehen und verwendet werden.

Zur Verdeutlichung ein Beispiel:

Das von Ihnen verwendete Testzertifikat, welches Ihre Organisation repräsentieren soll, ist ausgestellt auf: *Amt für Tradition und Innovation, Kirchweg 242, 83236 Übersee*

Damit registrieren Sie in der Berechtigungssteuerung von Mein Unternehmenskonto den fiktiven Online-Dienst "*Innovationen anmelden*" (oder eben den für später in der Produktivumgebung vorgesehenen Online-Dienst).

Weiterhin nutzen Sie in der Integrationsumgebung die Testzertifikate, die die Nutzer Ihres Online-Dienstes repräsentieren:

- *Tourismus – Süddeutschland AG*
- *StartUp-Gesellschaft mbH*

Der von Ihnen registrierte Online-Dienst und die von Ihnen genutzten Organisationen, sowie auch Ihre eigene Organisation sind nun auch für alle anderen Integrationspartner sichtbar.

Es kann also durchaus vorkommen, dass Sie Berechtigungsanträge für Ihren Online-Dienst erhalten (sofern dieser zugangsbeschränkt ist) oder die von Ihnen verwendeten Testzertifikate für andere Online-Dienste berechtigt werden.

Im Gegenzug können Sie natürlich auch die Online-Dienste und Organisationen der anderen Integrationspartner sehen und nutzen.

Es stehen Ihnen in der Integrationsumgebung alle Konzepte und Funktionen zur Steuerung der Berechtigungen zur Verfügung.

### <span id="page-19-2"></span>7.2 Hinweise zu Updates

Es ist nicht auszuschließen, dass es bei größeren Updates zu inkonsistenten Daten kommt, bzw. die von Ihnen vorgenommenen Konfigurationen nicht mehr in Ihrem Sinne vorhanden sind.

Bei Major-Release Updates (signifikante Änderungen an der Softwareversion) ist es dem technischen Betreiber der Berechtigungssteuerung von Mein Unternehmenskonto vorbehalten, die Integrationsumgebung neu zu installieren. Dies könnte mit einem Datenverlust einhergehen. Wir werden Sie in diesem Fall vorher während der Pilotierung per E-Mail informieren und nach dem Roll-Out bei einer Datenmigration oder Rekonstruktion technisch und fachlich unterstützen.

## <span id="page-20-0"></span>8 Hilfe und Support

Sollten Sie bei der Benutzung der Berechtigungssteuerung von Mein Unternehmenskonto Unterstützung brauchen, dann wenden Sie sich bitte an unseren Support. Der Link zum Support ist in der Anwendung hinterlegt, Sie können aber auch über folgenden Link zugreifen:

## [Berechtigungssteuerung -](https://servicedesk.osi.dataport.de/servicedesk/customer/portal/35) Hilfe Center (dataport.de)

Beide Umgebungen (Integrations- und Produktionsumgebung) werden grundsätzlich rund um die Uhr betrieben. Eine Betreuung findet allerdings nur innerhalb unserer Service-Zeiten statt:

- Montag bis Donnerstag: 09:00 Uhr bis 17:00 Uhr
- Freitag: 09:00 Uhr bis 15:00 Uhr

Zusagen zur Verfügbarkeit sind aus diesen Informationen nicht abzuleiten. Die Verfügbarkeit kann auch durch Wartungen oder Störungen der Bausteine 1 bis 5 von Mein Unternehmenskonto eingeschränkt sein.

## <span id="page-21-0"></span>Abkürzungsverzeichnis

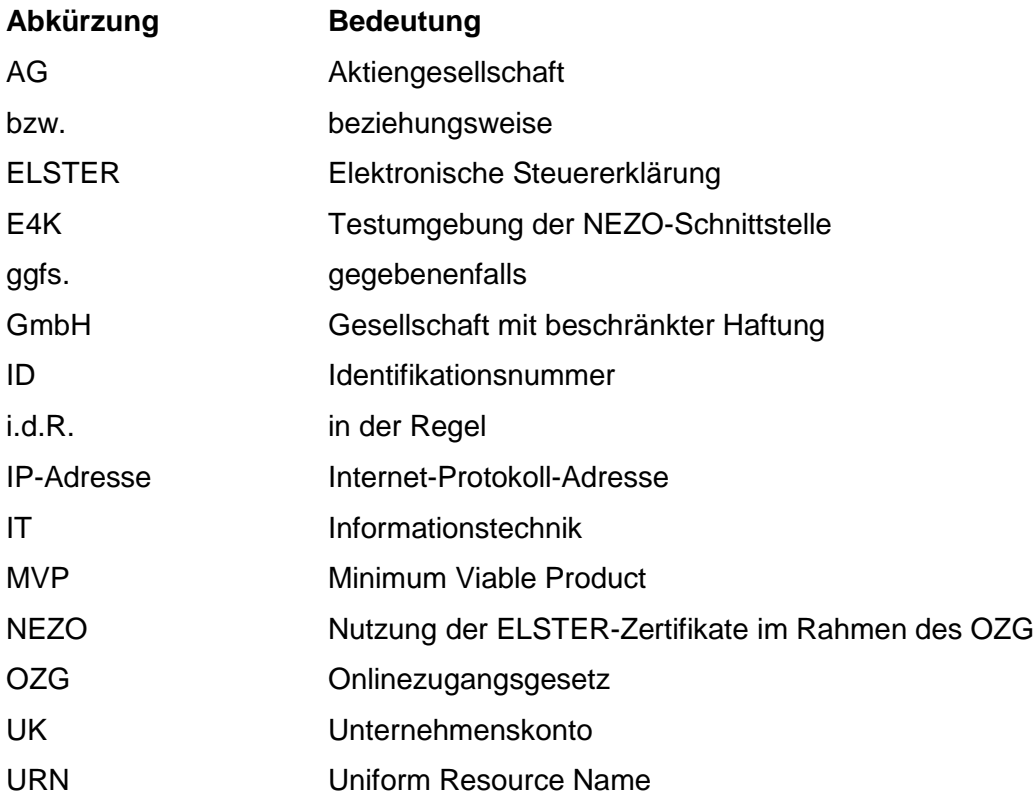

# <span id="page-22-0"></span>Anhangsverzeichnis

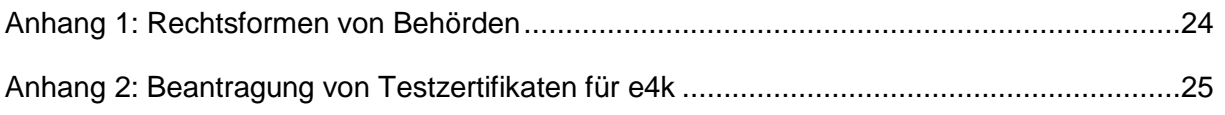

# <span id="page-22-1"></span>Abbildungsverzeichnis

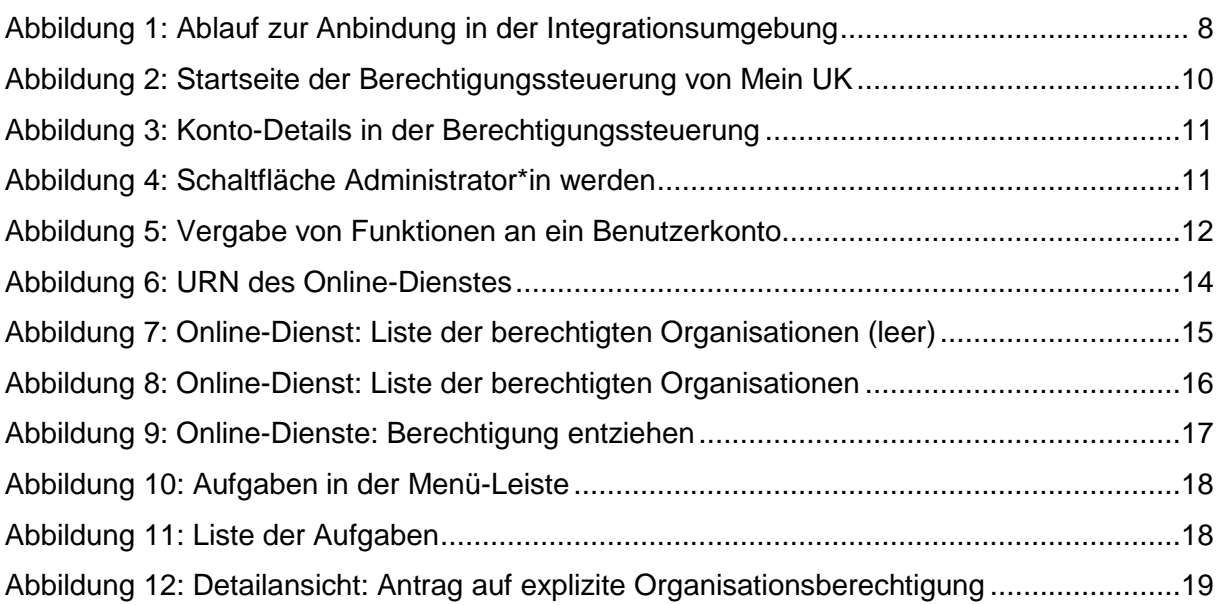

## <span id="page-22-2"></span>Tabellenverzeichnis

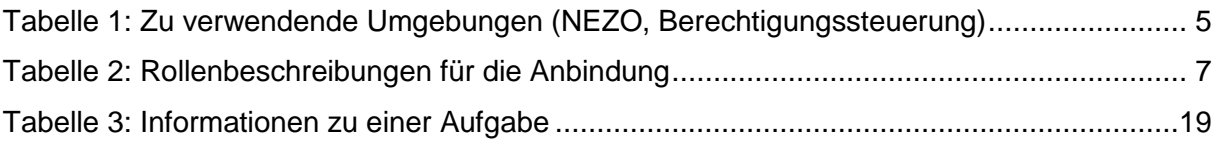

# <span id="page-23-0"></span>Anhang 1: Rechtsformen von Behörden

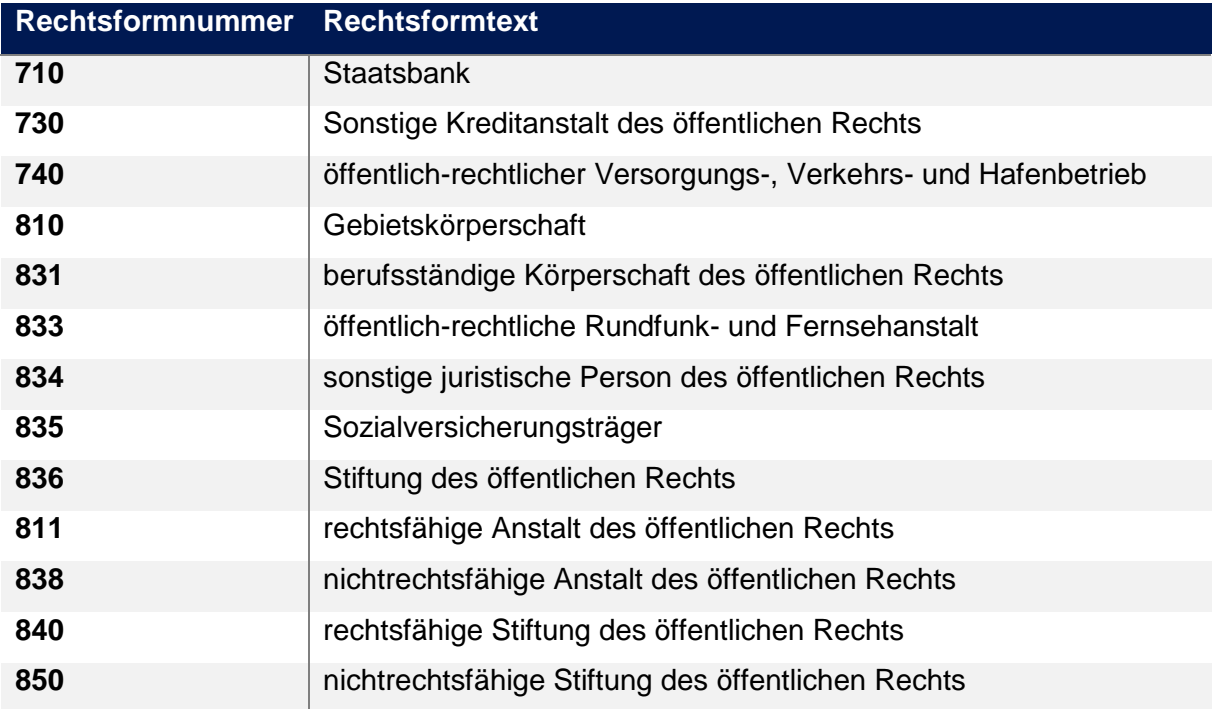

# <span id="page-24-0"></span>Anhang 2: Beantragung von Testzertifikaten für e4k

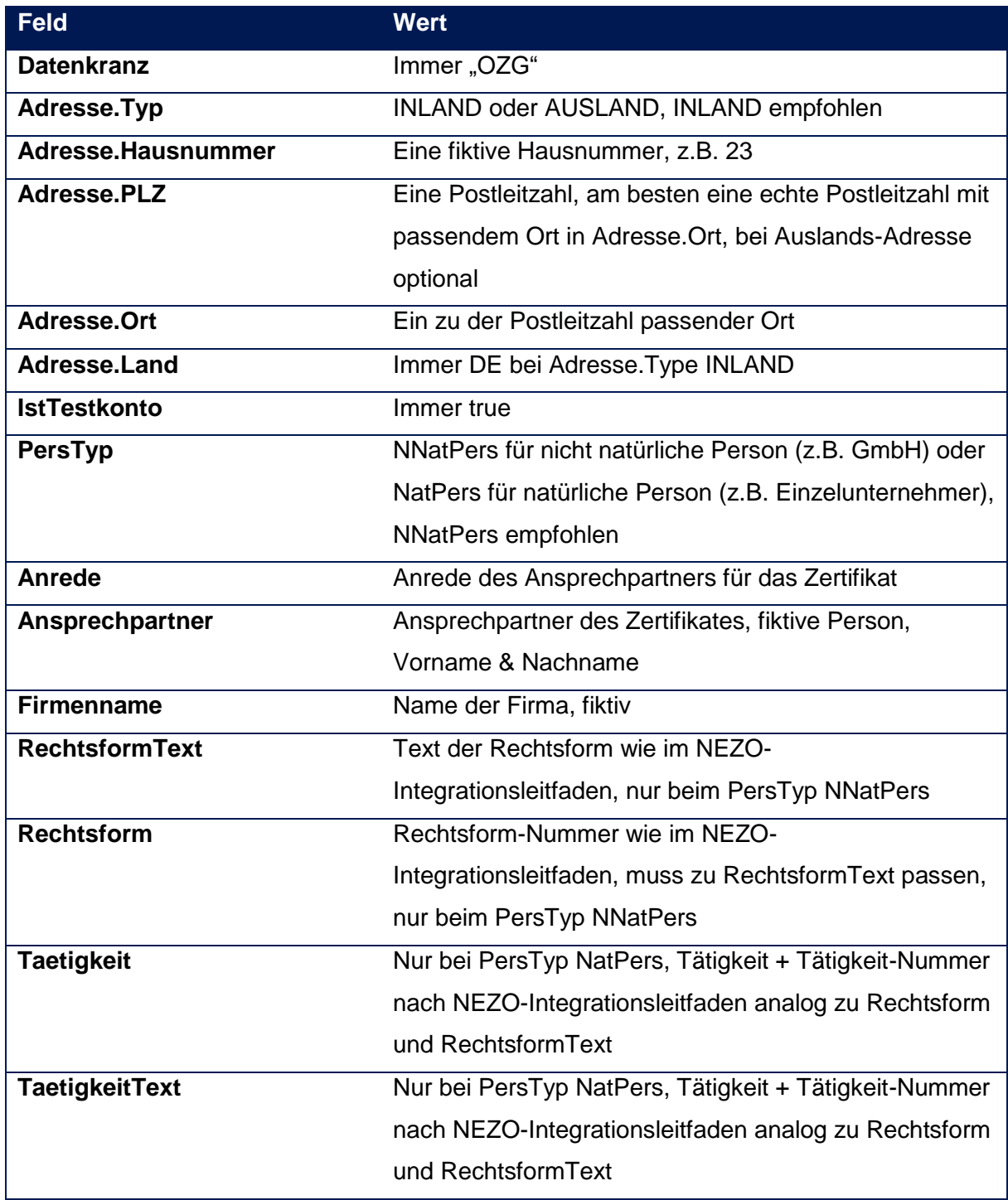